<ご参加にあたっての注意>

◎膨大な通信量となります。通信料や接続の安定化のために Wi-Fi 環境下でのご視聴をおすすめします。 ◎講座の録音。録画はご遠慮ください。

## 入室手順

下記の作業中に名前(ニックネーム可)や端末によりメールアドレスを求められますので、ご入力 ください。

◎スマホ、タブレット(iPhone、Android 等)の参加手順

①Zoom モバイルアプリ「ミーティング用 Zoom クライアント」のダウンロード【初回のみ】

※アプリをダウンロードしないと参加できません。なお、大変恐縮ですが、ダウンロードに 関する当センターへのお問い合わせはご遠慮ください。

②奈良市医師会ホームページ>市民健康講座>Web 生配信の Web 生配信会場に入室 をクリック

※Web 生配信会場は、市民健康講座当日の午後1時30分より入室できます。

③下記 Zoom 画面のCをクリック(会場の映像等が映し出されます)

◎パソコンでの参加手順

①奈良市医師会ホームページ>市民健康講座>Web 生配信の Web 生配信会場に入室 をクリック ※Web 生配信会場は、市民健康講座当日の午後1時30分より入室できます。

②下記 Zoom 画面のAをクリック(Bが現れます)【初回のみ】

③Bをクリック(Zoom クライアントがインストールされます)【初回のみ】

④Cをクリック(会場の映像等が映し出されます)

⑤画面に従ってスピーカー等の設定を行ってください(マイクとカメラが無くても視聴可)

◎日本語で表示されない場合

日本語で表示されない場合は、D→Eの順に下記をクリックして変更してください。

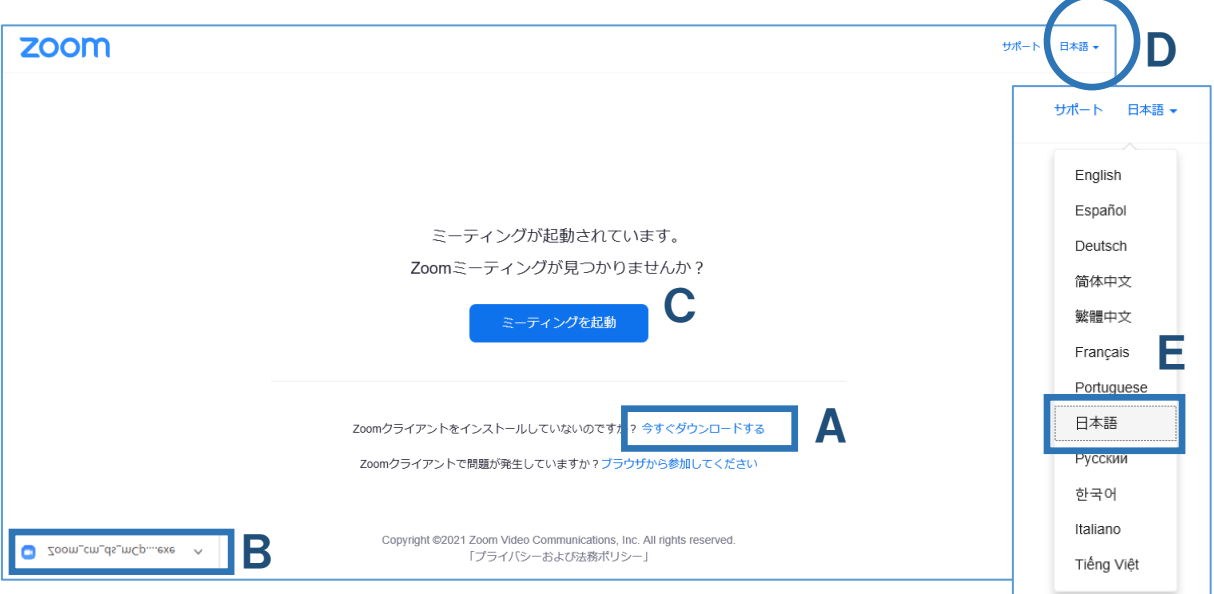